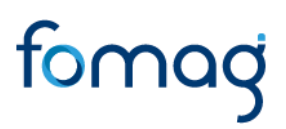

*Manual del Usuario para Validar y Gestionar la Solicitud de Auxilios a través del Sistema Humano®.*

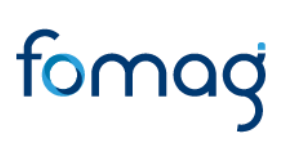

### **CONTROL DE VERSIONES**

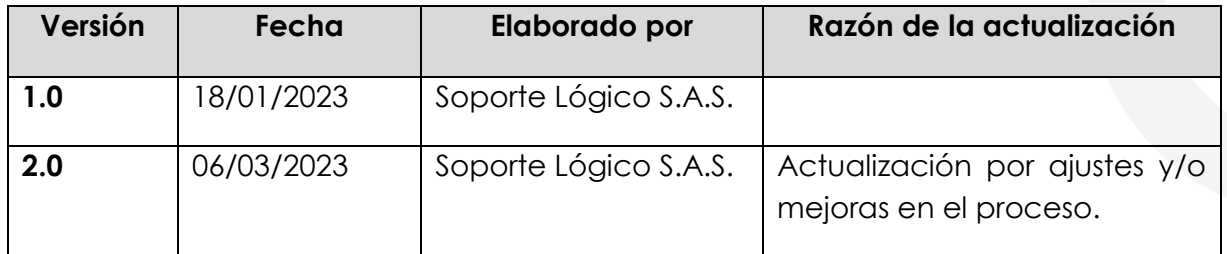

#### Tabla de Contenido

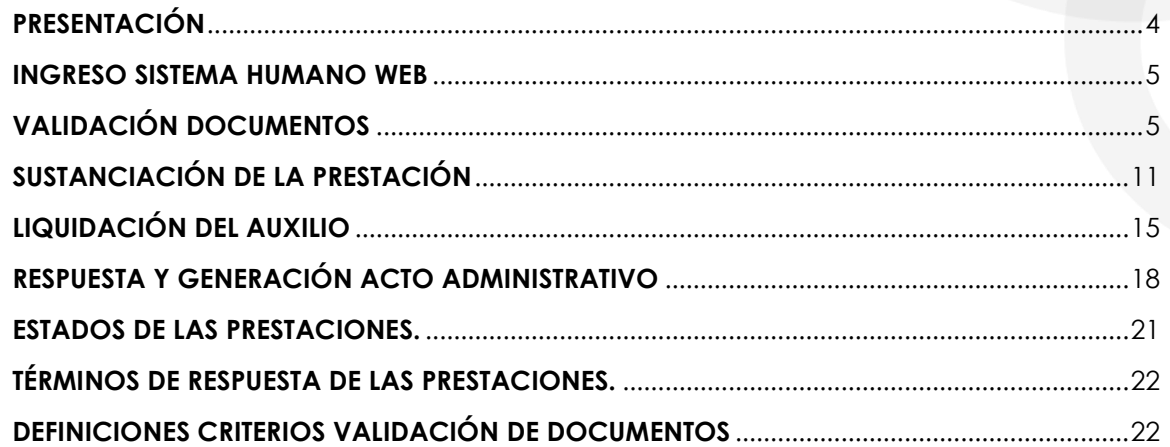

### **PRESENTACIÓN**

<span id="page-3-0"></span>El Ministerio de Educación Nacional y el Fondo de Prestaciones Sociales del Magisterio FOMAG, se permiten poner a disposición de las Secretarías de Educación, el nuevo módulo para solicitar y gestionar los Auxilios del personal docente, directivo docente y sus beneficiarios a través del Sistema de Información de Recursos Humano - Humano®.

Este documento contiene el manual del usuario para validar y gestionar el proceso de solicitud de Auxilios implementado en el Sistema Humano®.

#### <span id="page-4-0"></span>**INGRESO SISTEMA HUMANO WEB**

El funcionario de la Secretaría de Educación, iniciará sesión en el sistema Humano Web, digitando la entidad territorial a la cual pertenece, usuario, contraseña y dará clic en el botón Ingresar.

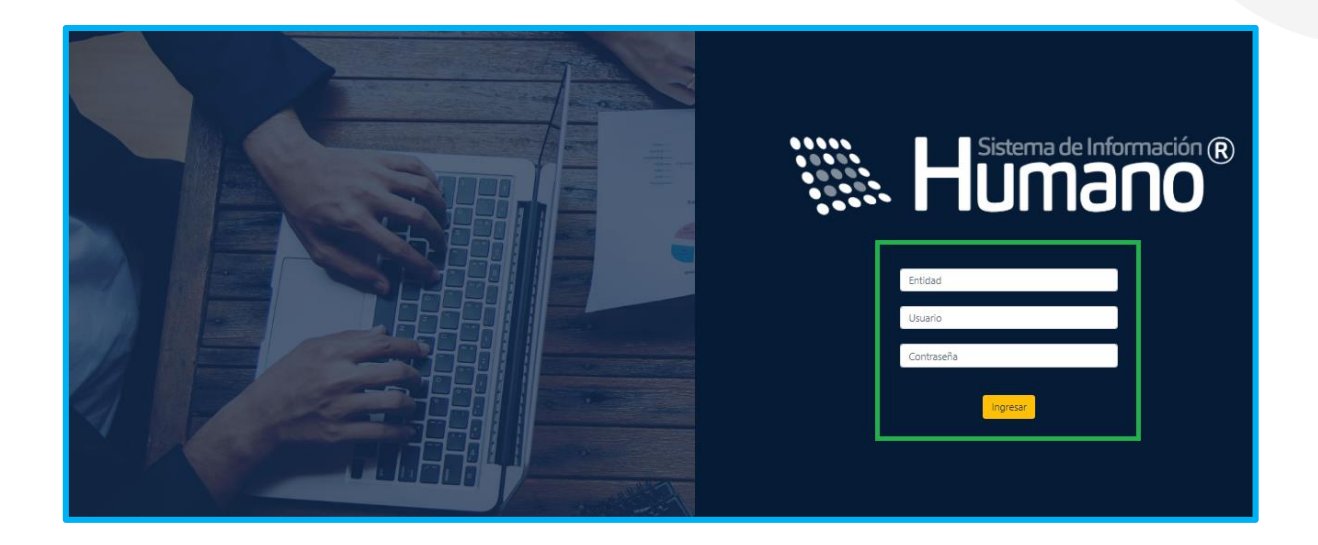

### <span id="page-4-1"></span>**VALIDACIÓN DOCUMENTOS**

El funcionario de la Secretaría de Educación con el rol de validador de documentos, será el encargado de validar los documentos aportados por el solicitante en el sistema Humano en Línea.

**1.** Ingrese al sistema Humano Web en el módulo **Prestaciones Económicas/ Auxilios/Gestionar Auxilios** ubicado al lado izquierdo de la pantalla**.**

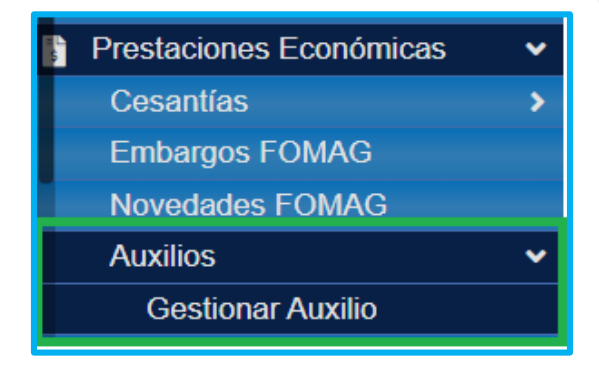

**2.** Podrá realizar la búsqueda de las solicitudes de verificación de auxilios; diligencie los datos del filtro, ejemplo el número de empleado (cédula del docente) y luego de clic en el botón **Buscar**; de igual forma podrá dar clic directamente en el botón **Buscar** y le aparecerán las solicitudes que han sido asignadas a cada funcionario.

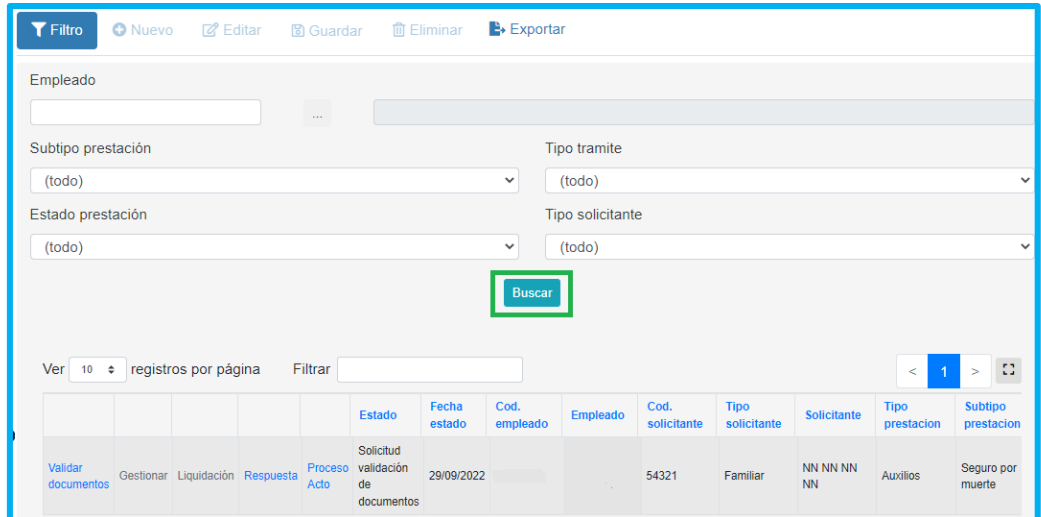

**3.** Visualizará el estado de cada una de las solicitudes asignadas y de esta forma podrá tener un control de los tiempos para gestionar la solicitud; para iniciar con el proceso de validación deberá dar clic en **Gestionar**.

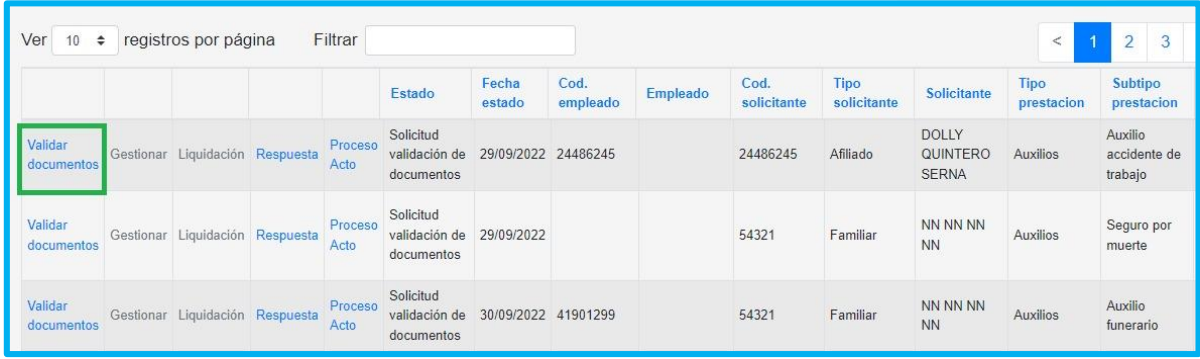

- **4.** Valide el formulario del solicitante y revise la información correspondiente a: Datos del docente, Datos del solicitante, Datos apoderado y valide los documentos, ejemplo documento de identidad, dictamen médico de invalidez, certificación bancaria pensional, etc.
- Encontrará una sección con los datos del docente.

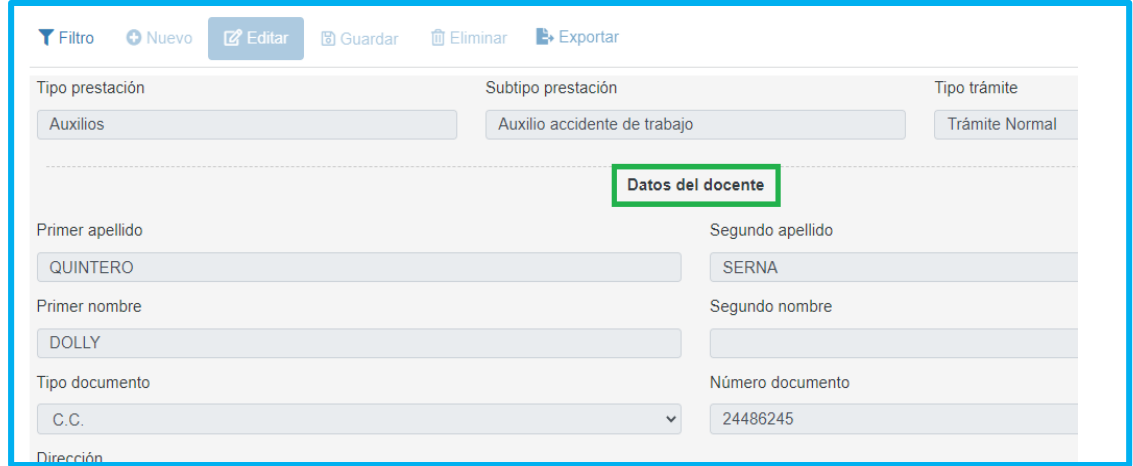

Encontrará una sección con los datos del solicitante.

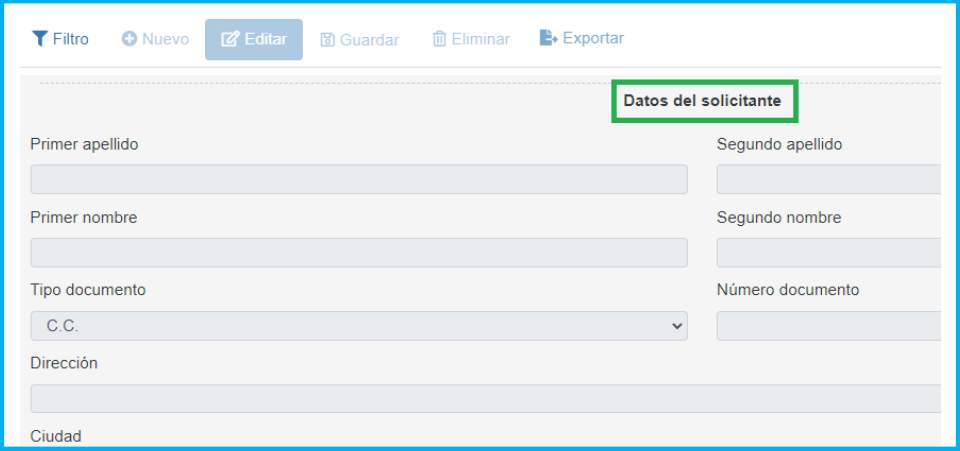

 Encontrará una sección con los datos de la información bancaria diligenciada por el solicitante.

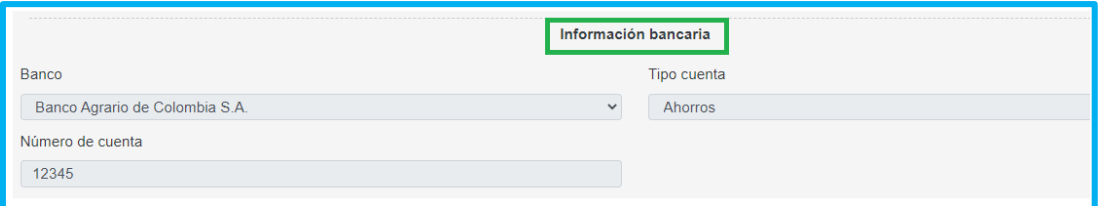

 Encontrará una sección con los datos de la información registrada del apoderado.

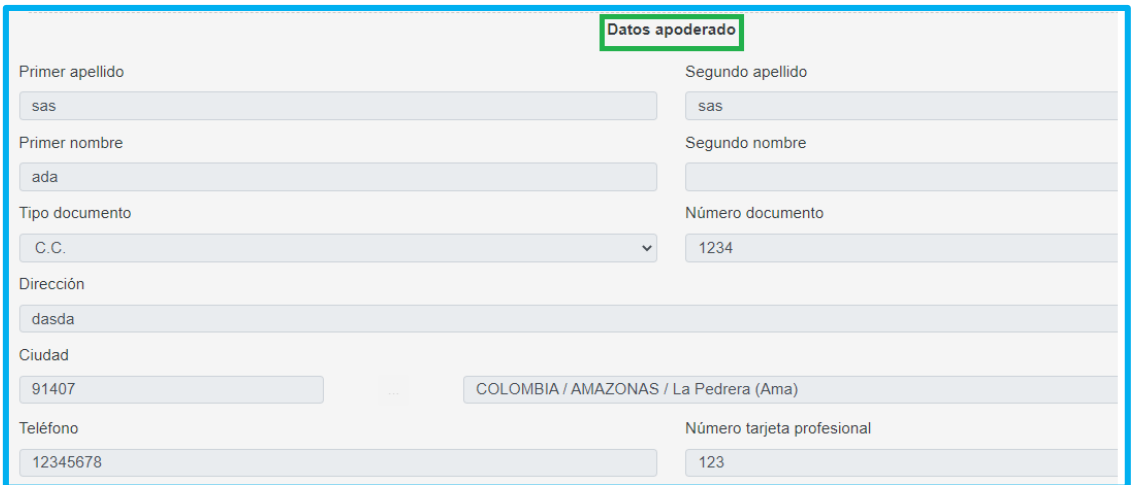

- **5. En la Sección de documentos:** el funcionario de la secretaría realizará la validación de documentos.
- En la parte inferior del formulario valide los documentos suministrados por el solicitante, dando clic en la opción **Visualizar (COP)**, verificando que sea un documento legible y que cumpla con las condiciones del campo.

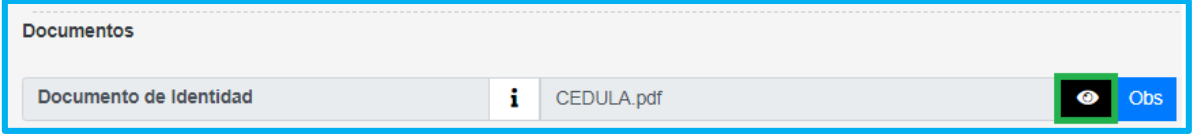

 En el caso que el documento presente algún tipo de inconsistencia, registre las observaciones del caso, dando clic en el cuadro de observaciones (**Obs**)

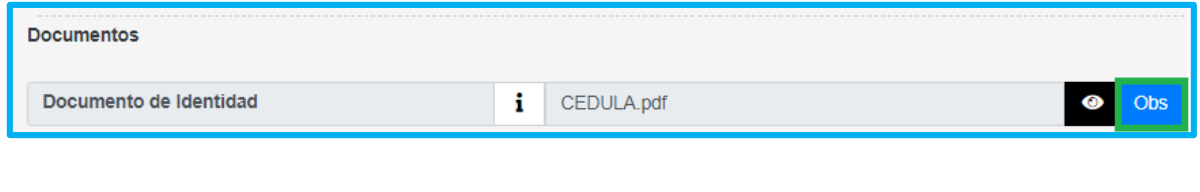

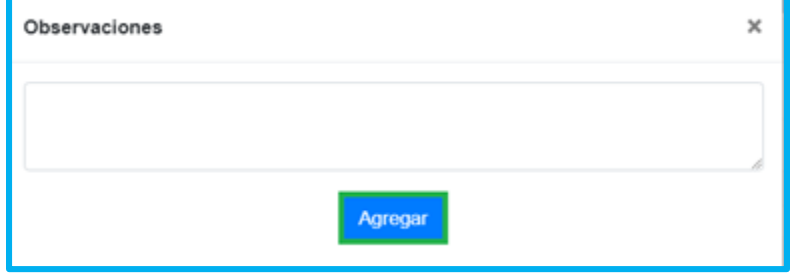

 Para la validación de documentos seleccione la opción según el criterio de Número de documento, Corresponda, Vigencia documento y Legibilidad.

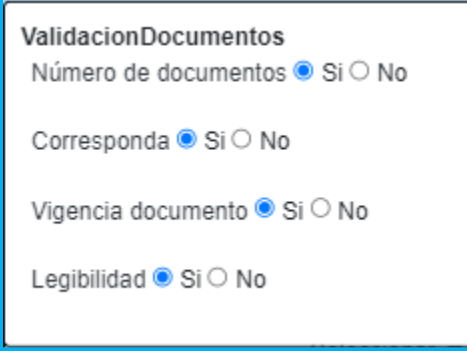

 Según haya sido la revisión de los criterios **SI** o **NO**, se le habilitará un el botón verde con el nombre Aprobar el documento, o una **X** roja señalando que el documento presenta inconsistencias; el sistema validará y habilitará la opción correspondiente de aprobar o devolver.

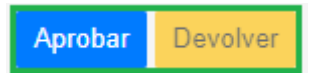

 Si alguno de los documentos no cumple con los criterios de aceptación, será obligatorio diligenciar el campo observación con el motivo de la devolución.

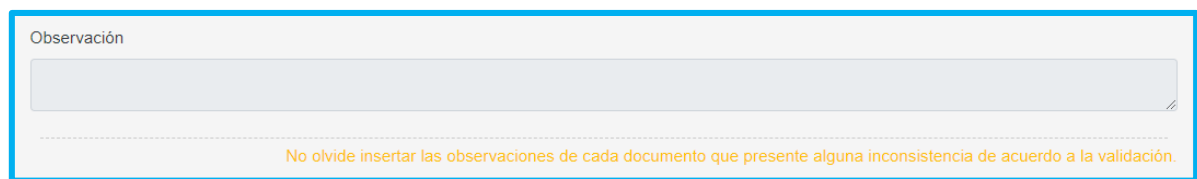

**Nota:** Es importante señalar que, si el documento no cumple con lo requerido, se enviarán las observaciones al docente a través del Sistema Humano en Línea, el docente deberá corregir la documentación como corresponde y volver a surtir el trámite.

 Al terminar la validación de la documentación y dar clic en el botón aceptar, el sistema le mostrará un mensaje emergente donde le indicará que el proceso se realizó correctamente.

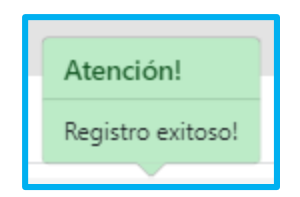

 Si la documentación está correcta conforme a lo establecido, será radicada la solicitud y el docente visualizará en el Sistema Humano en Línea el número del radicado.

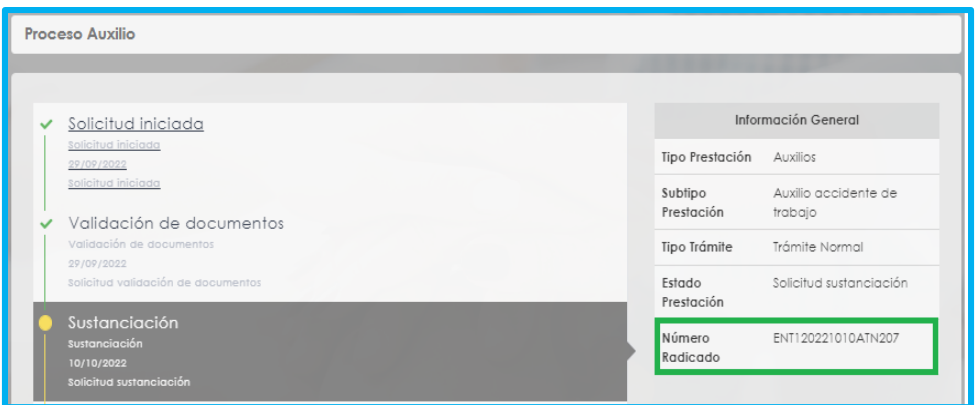

### <span id="page-10-0"></span>**SUSTANCIACIÓN DE LA PRESTACIÓN**

El funcionario deberá ingresar a **Prestaciones Económicas**/**Auxilios**/**Gestionar Auxilios** en la opción gestionar:

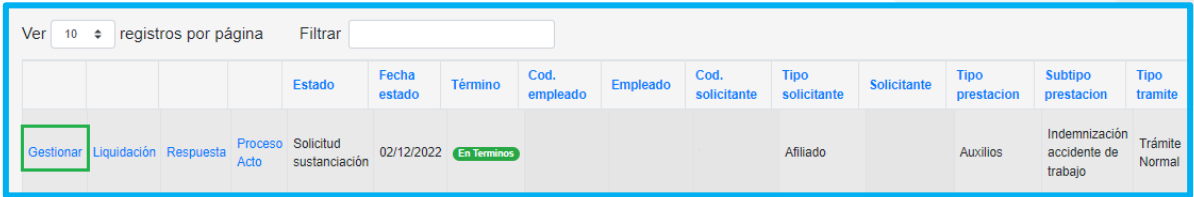

Para el auxilio Seguro por muerte, el sustanciador deberá digitar el porcentaje para los beneficiarios registrados teniendo en cuenta que no pase el 100% y del parentesco con el docente.

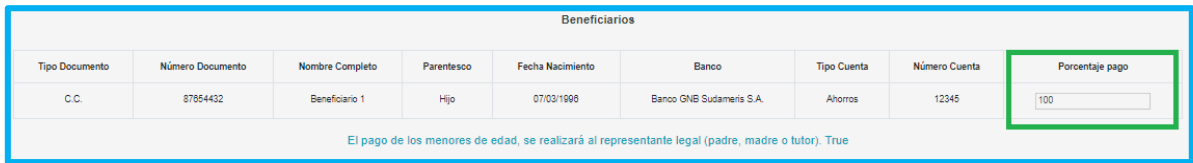

El sustanciador visualizará el formulario que contiene los datos del docente, del solicitante, Información bancaria, datos del apoderado y los documentos adjuntados por el solicitante en la solicitud, los cuales el sustanciador deberá descargar cada documento y evaluarlos de acuerdo a los criterios de aceptación, seleccionando **SI** cumple o **NO** cumple.

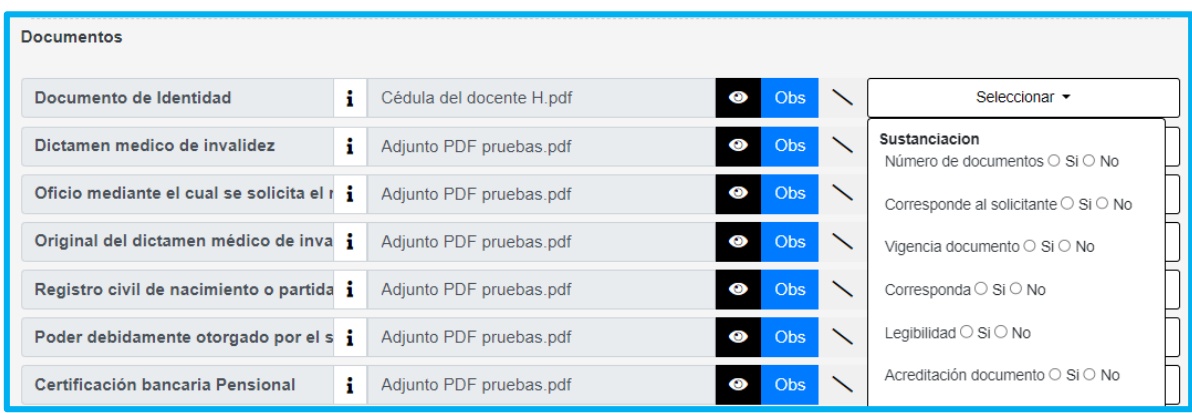

# tomag

Si alguno de los documentos no cumple con los criterios de aceptación, el sistema le pedirá diligenciar el campo de observaciones, el cual lo podrá visualizar el Fomag y la secretaria para hacerle la trazabilidad a los motivos de devolución u observaciones que pueda tener el proceso de reconocimiento.

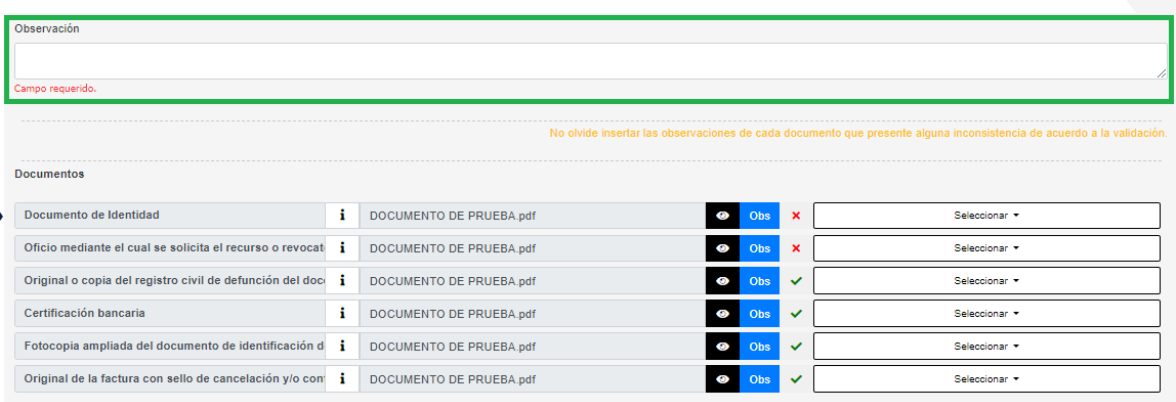

En la parte inferior encontrará los botones de:

- **Aprobar,** el cual se activará si los documentos cumplen con cada uno de los criterios de aceptación**.**
- **Devolver,** el cual se activará si los documentos de aceptación de los documentos no cumplen, y le permitirá al sustanciador enviar nuevamente la documentación al solicitante para atender las observaciones en Humano en Línea**.**
- **Rechazar,** Este botón se activará si los documentos adjuntados por el solicitante no cumplen con los requisitos de aceptación y el sustanciador considera que no tiene el derecho para el reconocimiento, una vez seleccionado deberá proceder con la elaboración del Acto Administrativo de rechazo.

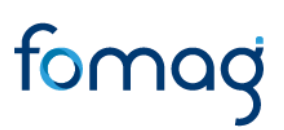

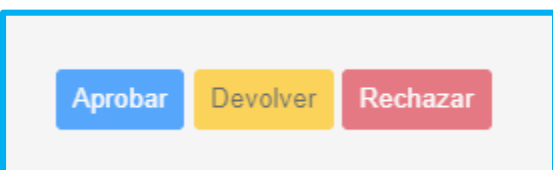

Al terminar la sustanciación de la documentación y dar clic en el botón **Aprobar**, surgirá un mensaje emergente donde le indicara que se realizó correctamente.

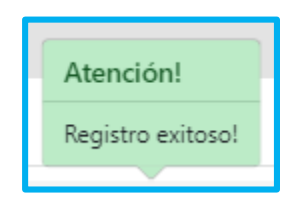

A través del botón **Escalar,** el sustanciador podrá enviar los casos que requiera consultar o gestionar por otras áreas para solucionar inconsistencias que se encuentren en el trámite de la prestación. Una vez enviadas la solicitud queda en estado escalada hasta tanto el área correspondiente realice el ajuste o las observaciones del caso.

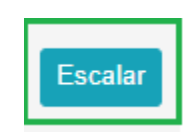

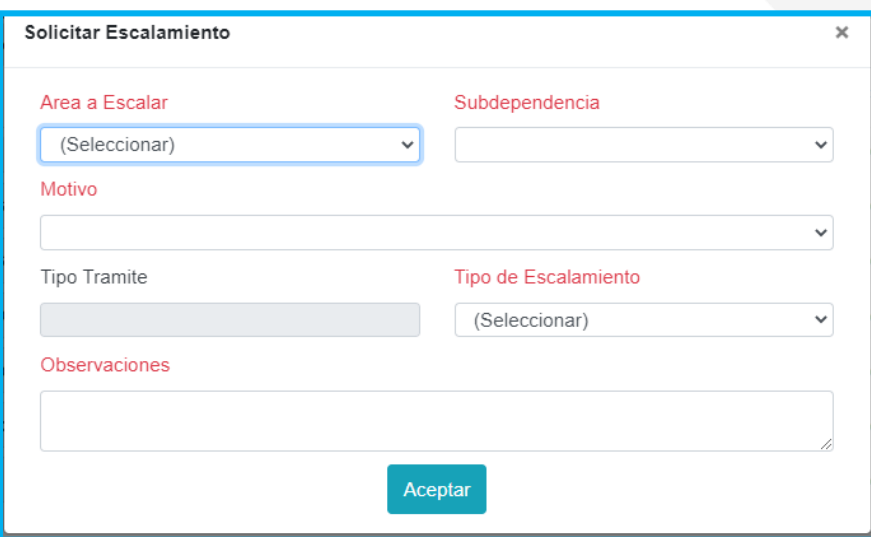

### <span id="page-14-0"></span>**LIQUIDACIÓN DEL AUXILIO**

El sustanciador de la Secretaría deberá ingresar a **Prestaciones Económicas**/**Auxilios**/**Gestionar Auxilios** en la opción **liquidación:**

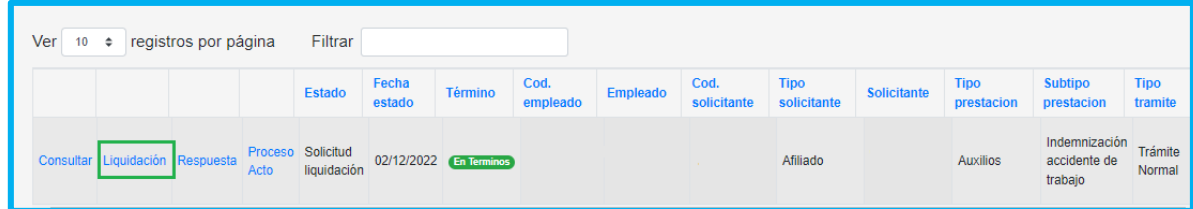

El sustanciador visualizará el formulario que contiene la información correspondiente a: datos del docente, historia salarial y liquidación.

En los datos del docente podrá consultar de acuerdo al tipo de auxilio que se esté liquidando, la fecha de ocurrencia del evento, porcentaje de disminución de la capacidad laboral, fecha de fallecimiento y valor de la factura exequial.

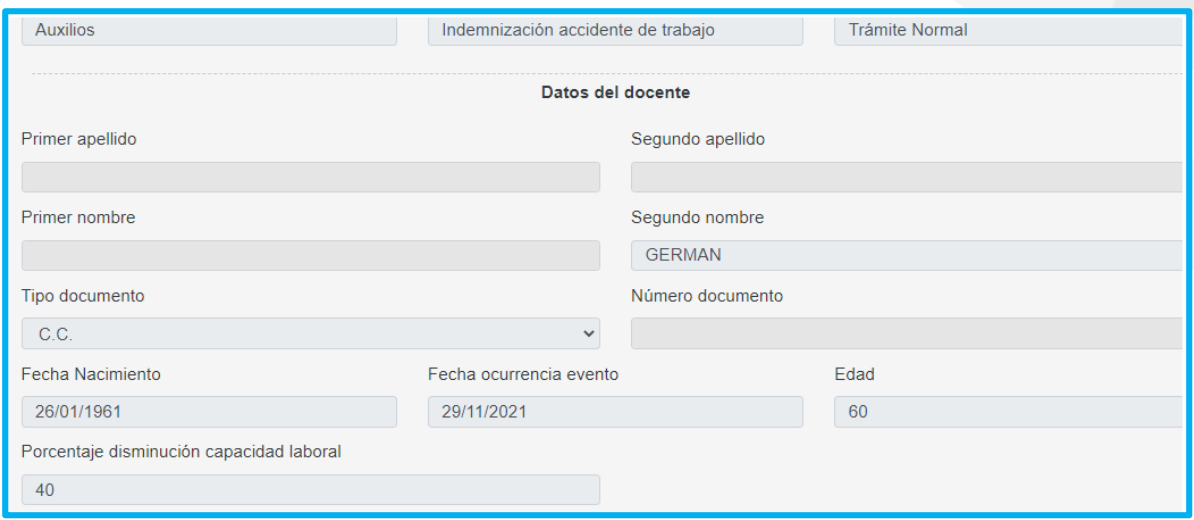

Para iniciar con la liquidación deberá dar clic en el botón Recargar Historia Salarial, el cual el sistema le traerá la historia salarial del docente para el cálculo de la liquidación.

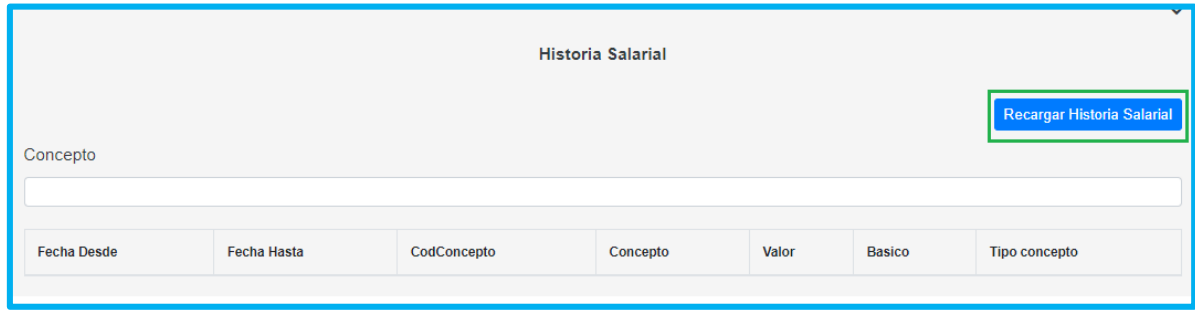

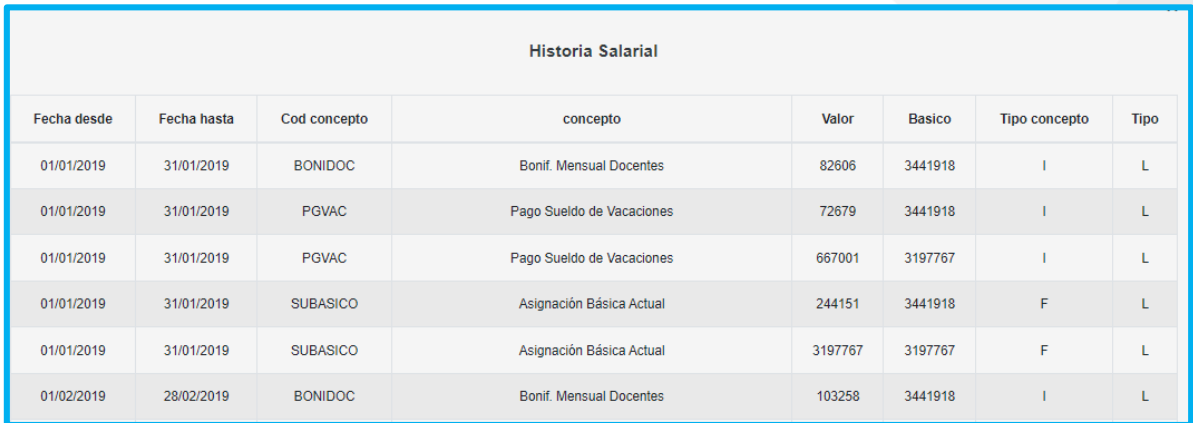

Teniendo la Historia salarial del docente en la pantalla, deberá hacer clic en el botón **Calcular Liquidación**, el cual le dará la orden al sistema de realizar el cálculo de la liquidación de manera automática, teniendo en cuenta los factores que le fueron reconocidos al docente y la fórmula para cada tipo de auxilio.

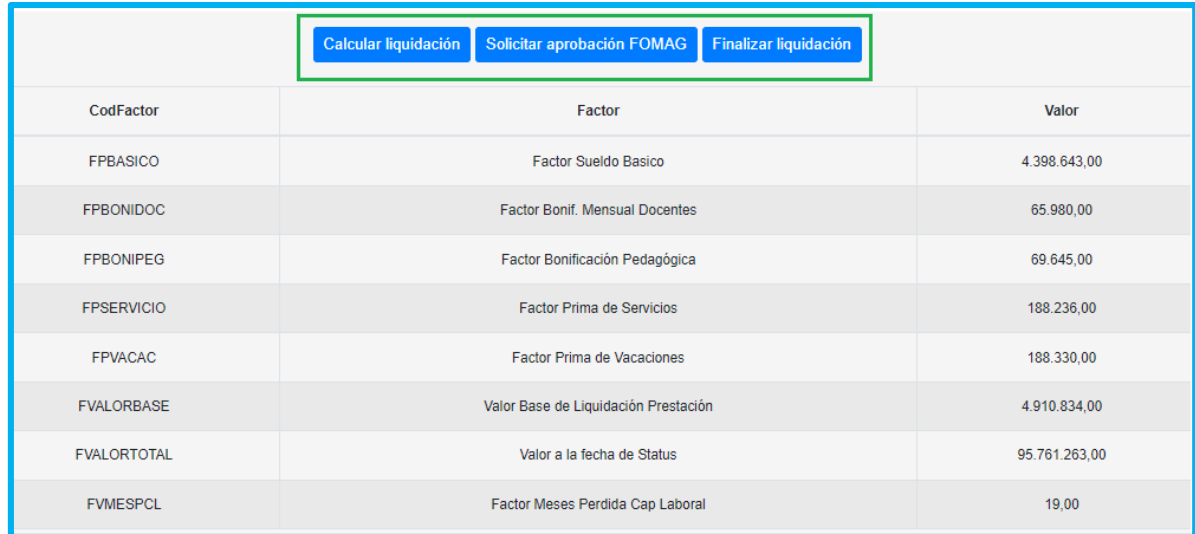

Una vez revisada la liquidación, hará clic en el botón **solicitar aprobación FOMAG**, la cual enviara la prestación a la bandeja del validador de Humano FOMAG, donde revisarán los documentos y la liquidación realizada por la Secretaría.

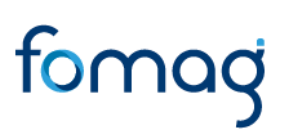

En el proceso de validación de la liquidación por parte del FOMAG puede tener dos resultados:

- Devuelven la prestación con observaciones para que la Secretaría realice nuevamente la validación de requisitos y la liquidación y nuevamente será enviada al Fomag.
- Aprueban la liquidación, donde llegará nuevamente al sustanciador de la secretaría y deberá dar clic en el botón **finalizar liquidación,** para pasar a realizar la respuesta de la prestación.

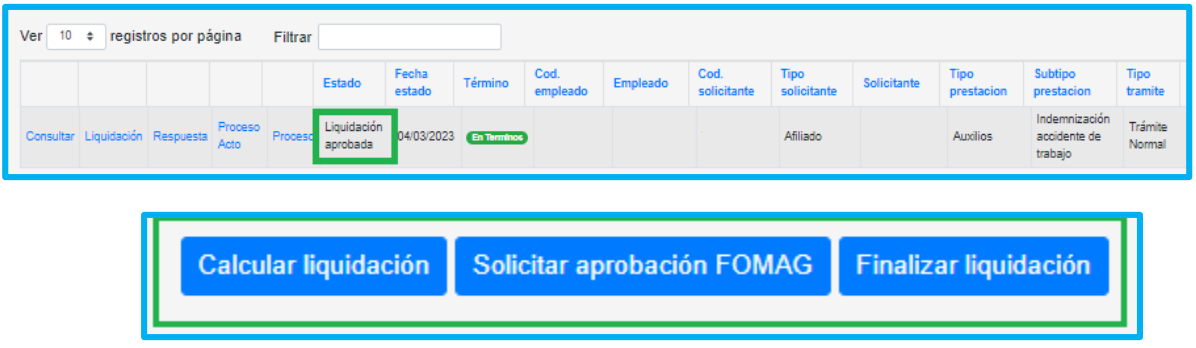

#### <span id="page-17-0"></span>**RESPUESTA Y GENERACIÓN ACTO ADMINISTRATIVO**

Una vez realizada la liquidación del auxilio y aprobada por el Fomag, deberá ingresar a la opción **respuesta** en la grilla.

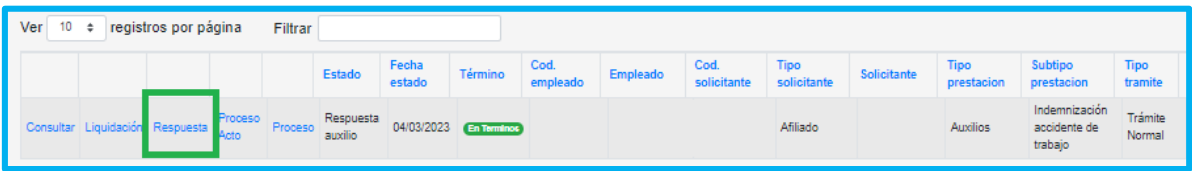

Seleccione de la lista desplegable el resultado de la prestación que se está reconociendo o negando; se activaran los campos para seleccionar de tipo resolución, fecha de resolución, numero de resolución y motivo resolución.

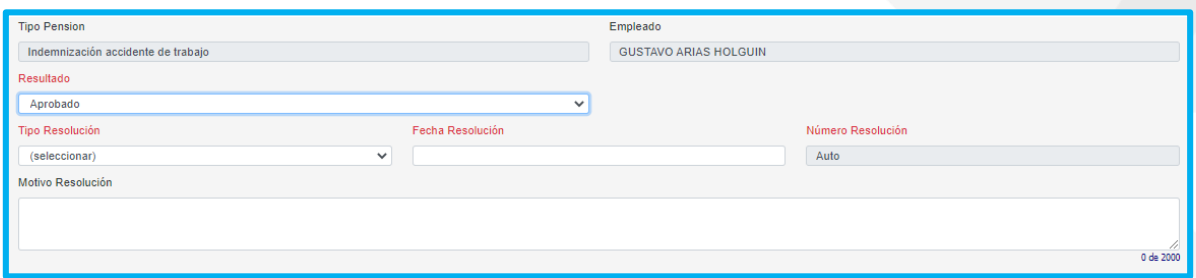

Diligenciados los campos deberá dar clic en para continuar con el proceso de la generación del Acto Administrativo.

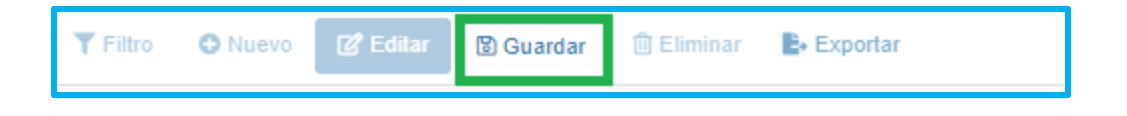

Ingrese a la opción Proceso acto que se encuentra en la grilla para iniciar con el proceso del proyecto del acto administrativo.

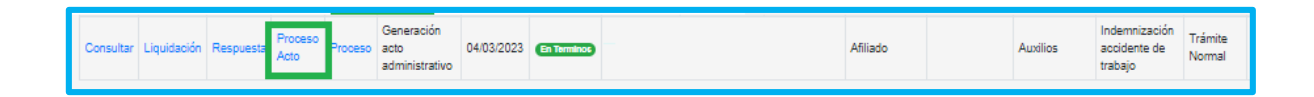

Al ingresar encontrara el tipo de prestación, del empleado y los actos administrativos que tenga en curso ya sea el trámite normal o por Recurso interpuesto. Para continuar con el proceso de clic en la opción **Proceso Acto.**

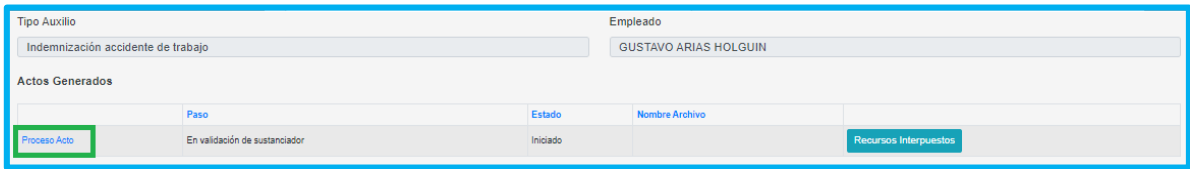

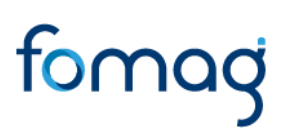

El sistema generará el Proyecto de Acto Administrativo el cual lo podrá descargar para validarlo dando clic en el icono del ojo.

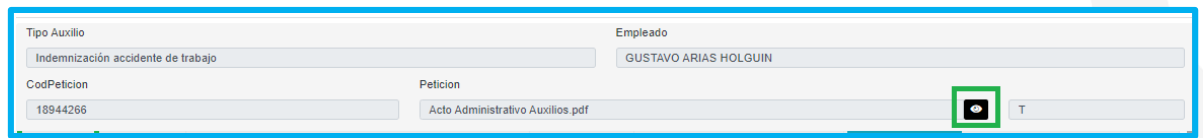

Descargado el Proyecto del Acto Administrativo y validado, deberá seleccionar el **Estado** Devuelto para corregir el documento o Aprobado para continuar con el proceso, el cual será enviado al funcionario **designado** para la aprobación por parte de la Secretaría y luego será asignado al Fomag para su aprobación, dando clic en **Guardar**

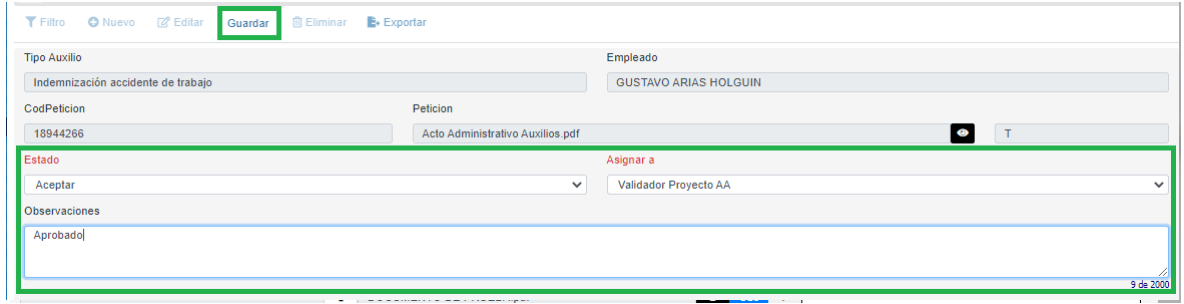

Validado el Proyecto del Acto Administrativo por la secretaria y el Fomag, el sustanciador deberá enviar el documento para iniciar el proceso de Firma digital, dando clic en el botón **Guardar e iniciar proceso de firmas.**

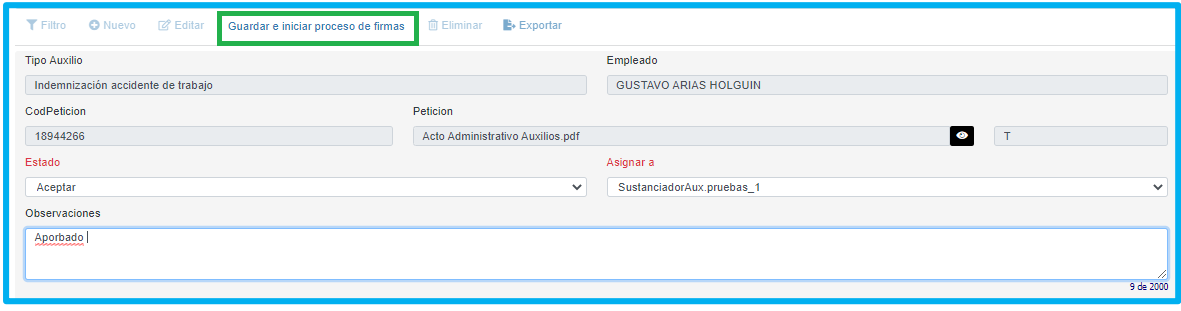

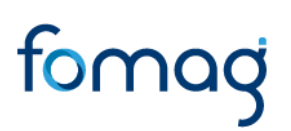

Cada uno de los funcionarios que intervienen el proceso de generación del Acto Administrativo podrá validar el flujo en la parte inferior, donde encontrara el paso el estado, el usuario que realizo el paso, la fecha en que se realizó y las observaciones registradas por cada usuario.

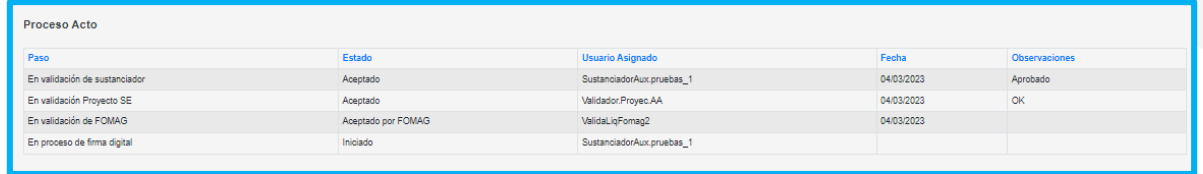

Formado el Acto administrativo en el módulo de firma digital, el sustanciador deberá validarlo y enviarlo a la notificación del solicitante en Humano en Línea.

#### <span id="page-20-0"></span>**ESTADOS DE LAS PRESTACIONES.**

A continuación, se hace la hace descripción de los estados del proceso de las solicitudes de pensión:

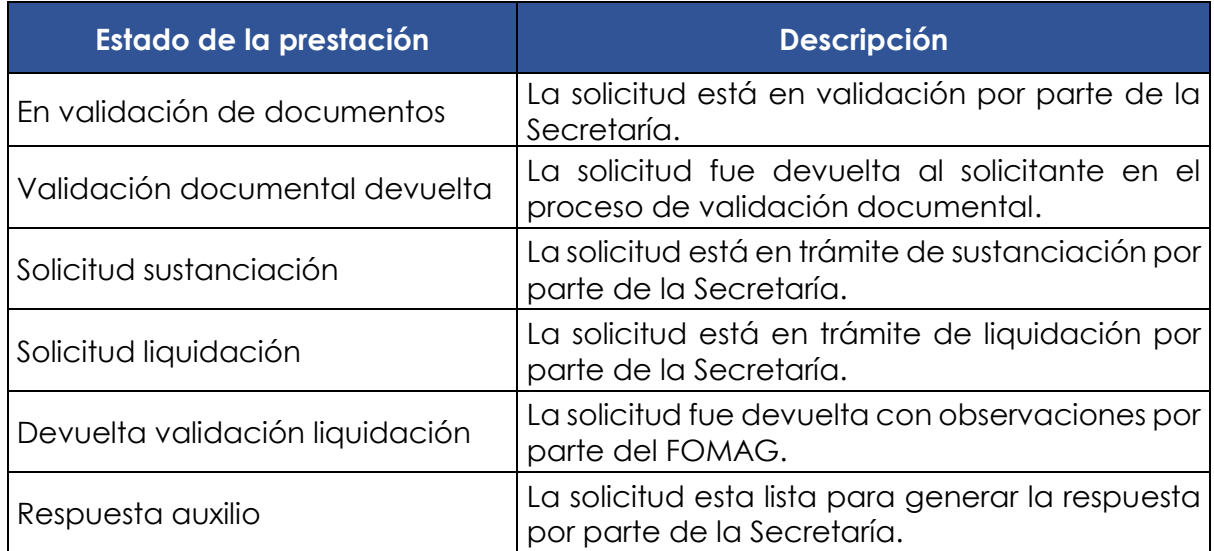

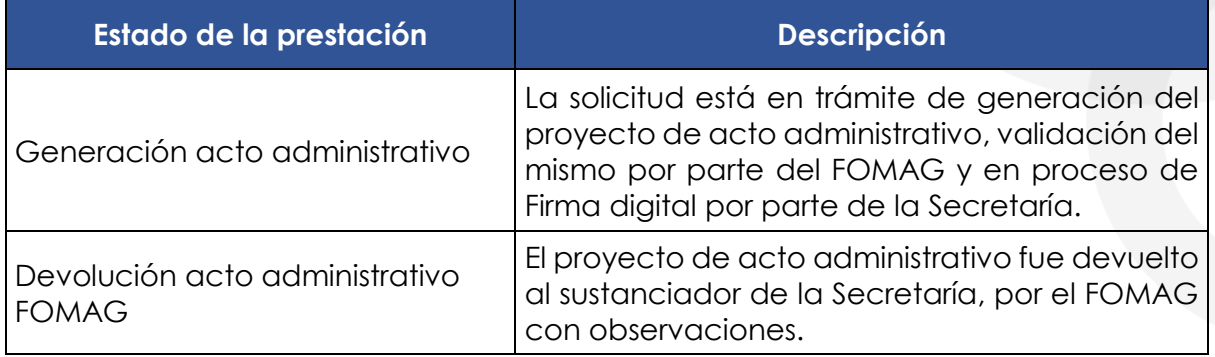

### <span id="page-21-0"></span>**TÉRMINOS DE RESPUESTA DE LAS PRESTACIONES.**

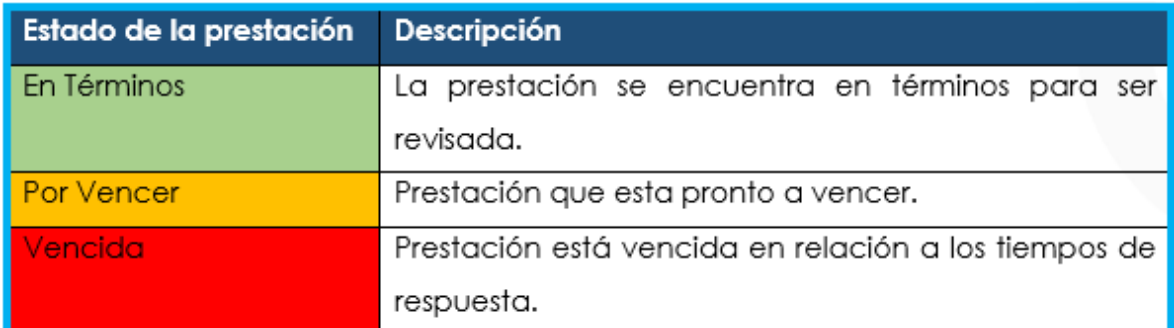

### <span id="page-21-1"></span>**DEFINICIONES CRITERIOS VALIDACIÓN DE DOCUMENTOS**

- **LEGIBILIDAD**: que el documento sea legible y se pueda hacer lectura de su contenido.
- **CORRESPONDA:** que el documento sea el solicitado y esté a nombre del docente o causante, beneficiario y/o representante legal.
- **NÚMERO DE DOCUMENTOS**: que corresponda al número de folios que conforman el documento.
- **VIGENCIA DEL DOCUMENTO**: que el documento esté actualizado y se encuentre vigente al momento de hacer la solicitud.

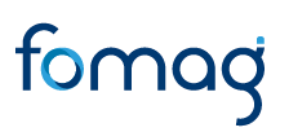

- **CORRESPONDA AL SOLICITANTE:** que el documento sea del docente o beneficiario por el cual se adjunta el documento
- **ACREDITACION DEL DOCUMENTO:** que el documento sea expedido por la entidad acreditada para certificar la información.